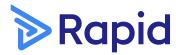

**QUICK START GUIDE** 

# Simplify your safety induction and compliance training process

For contractor administrators

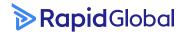

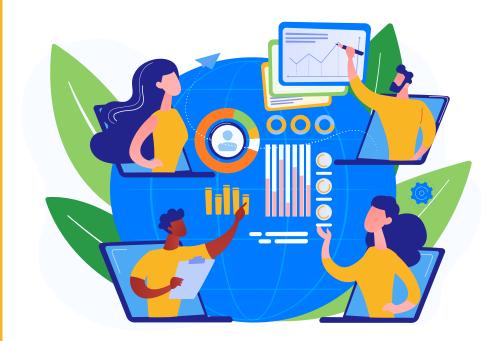

Our online induction software is perfect for businesses with training and induction needs. The system enables your employees and contractors to be trained, compliant, inducted and on the job faster. Have an effective induction and training process with this flexible and fully customisable compliance induction training software. Achieve a superior level of learning courses management and provide different administrator access according to job role or security level.

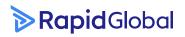

#### Quick Start Guide | Rapid Induct

### **Contents**

| Accessing the trainee page                        | 3  |
|---------------------------------------------------|----|
| Trainee status                                    | 4  |
| Trainee search options                            | 5  |
| Trainee course overview                           | 6  |
| Trainee details page                              | 7  |
| Trainee details - course overview                 | 8  |
| Trainee details - assigning course(s)             | 9  |
| Trainee details – not yet competent               | 10 |
| Trainee details – documents                       | 11 |
| Trainee details - request a new document          | 12 |
| Trainee details - verifying / rejecting documents | 14 |
| Trainee details - notes                           | 15 |
| Trainee page – re-induct expired trainees         | 16 |
| Trainee page – re-induct bulk expired trainees    | 17 |
| Adding a new trainee                              | 18 |
| Deactivate or delete trainees                     | 20 |
| Resend induction key                              | 21 |

# Accessing the trainee page

From the Admin Dashboard, select the **Yellow Trainee Tab (1).** 

The **Trainee Dashboard (2)** is a summary of your Trainees, their documentation, and compliance.

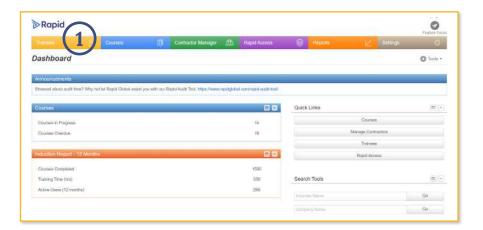

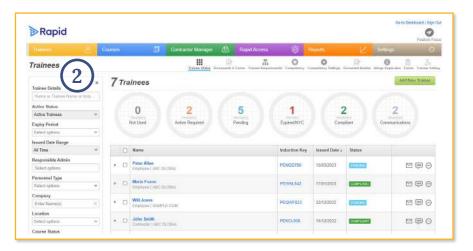

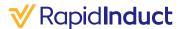

### **Trainee status**

The Trainee Tab displays a summary of the Trainee data for each status.

**Click** on a status to review the Trainee records.

**Note Used** Induction keys issued to trainees who have not started their course(s) / activated their MyRapid account.

#### Awaiting Approval / Re-Induction

This status expands to show two types of trainees.

#### **Awaiting Approval**

Number of trainees awaiting approval for:

- Pre-Employment forms.
- Documents.

#### **Re-Induction**

• Trainees with an upcoming course re-induction.

#### Pending

Trainees with pending tasks (courses, document or forms).

#### **Expired/Not Yet Competent**

This status expands to show two types of trainees.

#### **Expired trainees**

- Trainees who have not completed a course within the allocated timeframe.
- Trainees who have expired documents.

#### **Not Yet Competent Trainees**

• Trainees who have completed a course(s) and deemed Not Yet Competent.

#### Compliant

Trainees who have successfully completed all tasks (courses, documents or forms).

#### **Communications**

Displays communication comments between Trainees and Administrators.

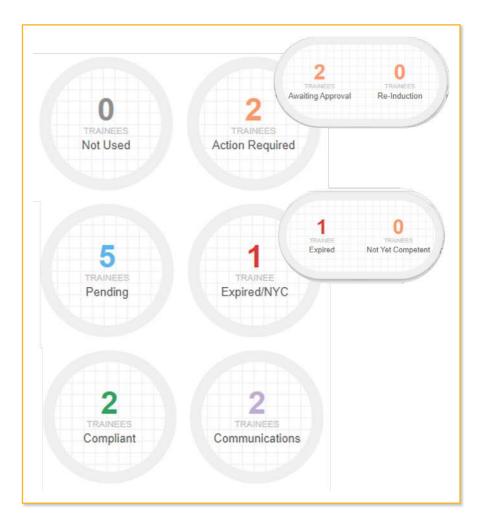

# **Trainee search options**

There are a number of different filters to assist you in searching for a Trainee. These filters are located on the left-hand side of the Trainee screen.

**Search (1)** by Trainee name, induction key, email or general details.

Use the **drop down boxes (2)** to select additional filters required. E.g. Personnel Type, Location.

#### Click Search (3).

Clicking on the Trainee name will open the Trainee details page giving an overview of the Trainees profile and information.

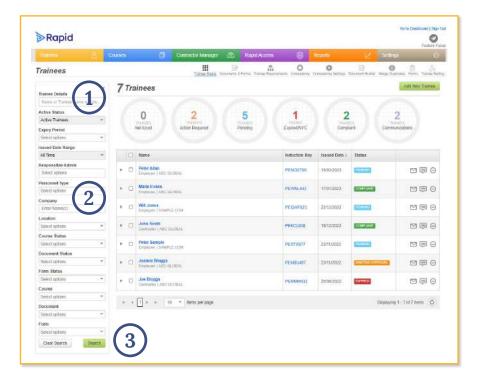

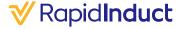

### **Trainee course overview**

Once you have found your Trainee, you can view their courses and additional details.

Click on the **Trainee's name (1)** to view or edit the Trainee's details.

**Click** on the icon (2) next to the Trainee's name to display their current courses.

**Click** on the icon (3) next to the course name to display the course details.

To view more information about the Trainee, click the trainees name to open the **Trainee details page**.

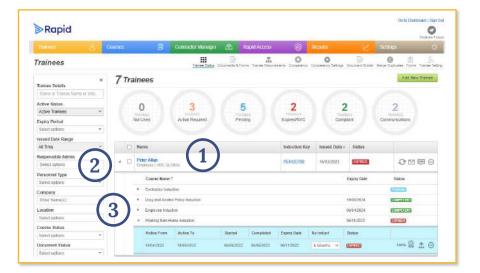

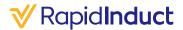

# **Trainee details page**

Clicking on a Trainee's name, the Trainees details page will appear.

The following Trainee details can be **edited (1)**:

- A. Company name.
- B. Trainee Type (primary personnel type).
- C. Secondary Type (secondary personnel type).
- D. Division/Location.

To **edit (2)** Trainee details, click on the field you wish to edit, make changes and click Save.

You can complete the following actions from this page which are covered on the following pages:

- · Deactivate / Re-activate a Trainee.
- · Resend an induction key.
- · Assign additional courses.
- Email the Trainee's list of courses, certificates, documents, and forms (where applicable) to an email address as an excel document.

**Additional detail circles (3)** - Click on the circles to view more information about the following:

- A. Courses.
- B. Documents.
- C. Forms.
- D. Notes.

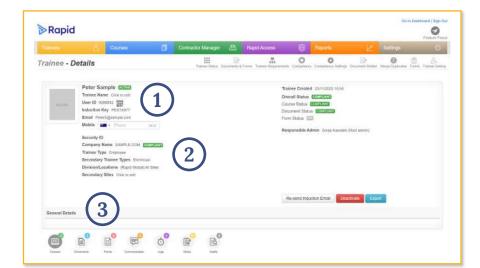

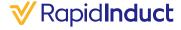

### Trainee details course overview

- 1. From the Trainee details page, click on the Courses circle to view Trainee's courses.
- Click the ▶ to expand the course information.
   This will display due dates and the status of the course.
  - A. Click on the **Certificate icon** to view the Trainee's course certificate.
  - B. Click the **Arrow** to modify/upload a course certificate.
  - C. Click the **Deactivate icon** to deactivate the course.
  - D. Click the **Re-assign icon** (3) to re-assign a course.
- 3. If no certificate is linked to the course (e.g. for external courses) you can upload a certificate manually against the course record.

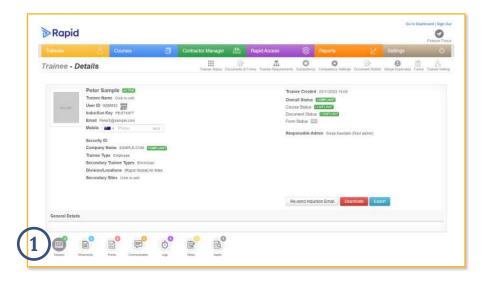

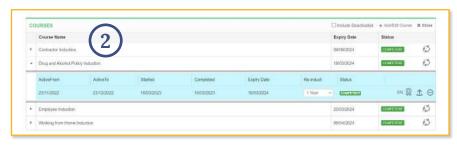

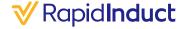

# 1

# Trainee details - assigning a course(s)

- 1. Click the **Add/Edit course icon**.
- 2. The **Add/Edit course screen** will be displayed, populated with any pending and expired courses.
- 3. Click the **dropdown** in the Course Name field to select a course(s). **Click Add**.
- 4. The course name will be added to the table above this field. The **Priority, From and End Dates** and **Re-induction Fields** are automatically populated as per the course settings.
- 5. To remove a course, click on the **Trash can icon** next to the course.
- 6. **Untick send notification** if no email is required to be sent to the Trainee.
- 7. Click Update Course List.

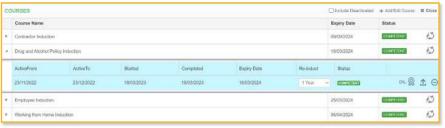

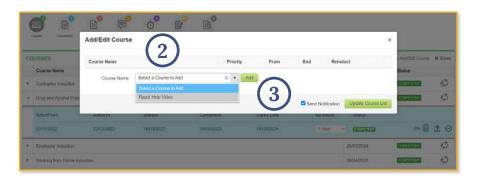

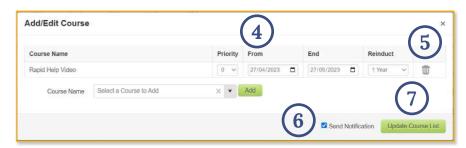

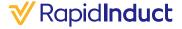

# Trainee details - not yet competent trainee

Not Yet Competent status applies to Trainees who have not met the minimum pass mark of their course.

View the Trainee's details.

- 1. **Click** the **Re-assign Course** icon.
- 2. **The Priority, From and End Dates** and **Re-induction Fields** are automatically populated as per the course settings.
- 3. **Select** the email address for CC if required.
- 4. **Click Re-induct.** An email will be sent to the Trainee and any other persons that were added as a CC.

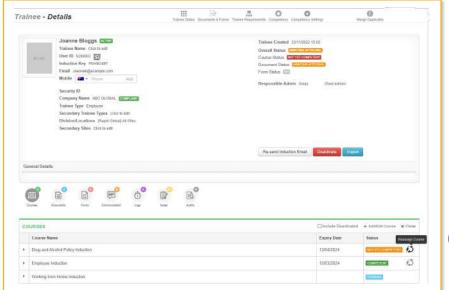

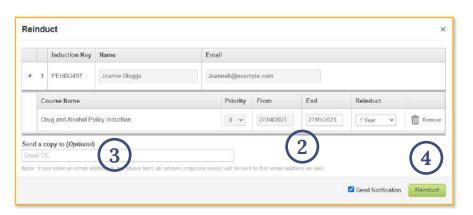

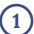

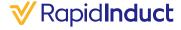

### **Trainee details - Documents**

The purpose of the Documents tab is to display all documents uploaded or requested for the Trainee.

Click the Trainees name from the dashboard.

- 1. Click the **Documents circle** to view any of the Trainee's documents (if applicable).
- 2. Click on a **document name** to view the document.

All documents for the Trainee are displayed along with the status.

#### **Pending**

Document request has been sent but no document uploaded.

#### Delivered

Document has been uploaded and awaiting verification by an administrator.

#### Verified

Document has been verified as acceptable by an administrator.

#### Rejected

Document has been rejected by an administrator.

#### **Expired**

Document date has exceeded the document expiry date.

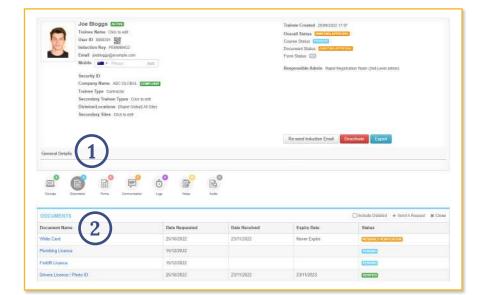

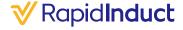

# Trainee details - request a new document

Documents can be requested via the Trainee Details Page.

- 1. To request a new document on behalf of a Trainee click **Send a Request.**
- 2. The **Document** list will be displayed.
- 3. Select the document(s) you wish to request by **ticking the check boxes**.
- 4. Select if you would like to notify the Trainee via email, by ticking the **Send Notification**.

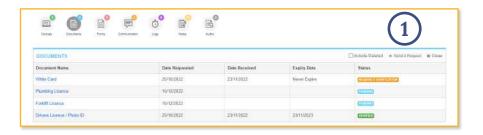

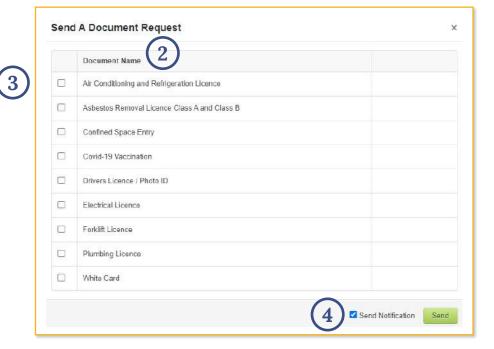

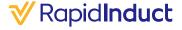

# Trainee details - request a new document cont.

- 5. An **email preview** will appear. Confirm the details are correct and **click send**.
- 6. The requested document will be displayed as **pending.**

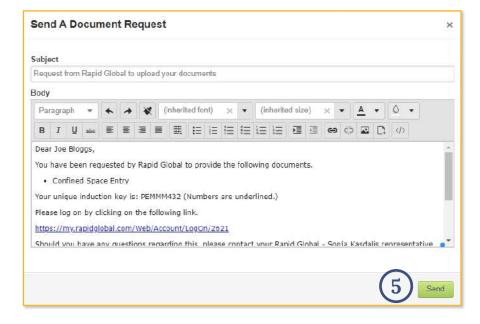

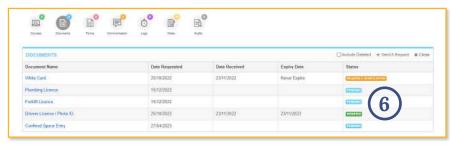

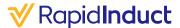

# Trainee details - verifying / rejecting documents

When clicking on the document name, details of the document are displayed. Documents can be Verified or Rejected.

- 1. If the document meets the requirements, **click Verify**.
- 2. If the document doesn't meet the requirements, **click Reject.** A **Reject Reason box** will be displayed.
- 3. Enter the reject reason and click **Confirm**.
- 4. An email will be sent to the Trainee with the **reason** included.
- 5. To send a document reminder email click **Send a Reminder.**
- 6. To upload a document on behalf of a Trainee click **Upload New Doc.**
- 7. To delete a document request click **Delete**.
- 8. **History** shows details of when documents were uploaded or verified and allows previous documents to be viewed.

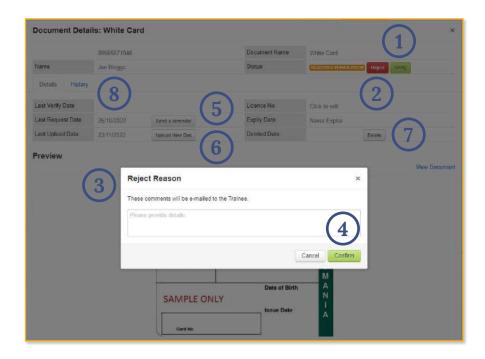

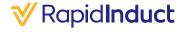

### **Trainee details - notes**

The Notes Circle provides details of actions completed on the Trainee's profile including:

- · When Induction Keys are sent/resent to Trainees.
- · Deactivation of Trainees.
- Pre-employment trail e.g. approval details (for systems that have this feature).
- Export details of the Trainee records that have been emailed to others.

From the Trainees Details Page:

- 1. Click the **Notes Circle**. Details will be displayed.
- 2. To add a new note, click **Add New Note**.
- 3. Enter the **Topic**, **Description** and **optional attachment**. Click save.

**Note:** The Notes cannot be edited once created.

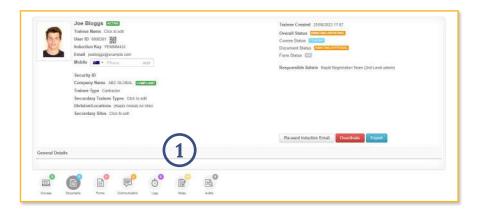

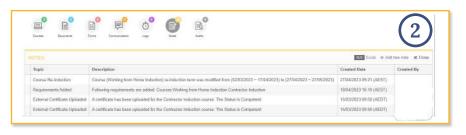

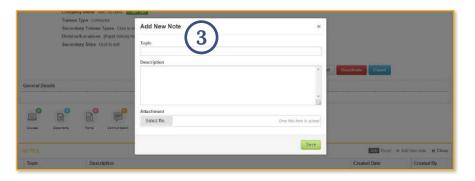

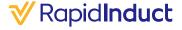

# **Trainee page – re-induct expired trainees**

The Expired status on the Dashboard filter shows Trainees with an expired course, document or form.

- 1. To Re-induct a Trainee for a course, click the ▶ icon to expand the Trainee's details.
- 2. **Click** the Re-induct icon The list of all courses **due** for re-induction will be displayed.
- 3. **The Priority, From and End Dates** and **Re-induction Fields** are automatically populated as per the course settings.
- 4. Add an email address for CC if required.
- 5. Click **Re-induct.** An email will be sent to the Trainee with their Induction Key and course details.

#### Not Yet Competent (NYC)

The Not Yet Competent status on the dashboard shows trainees that have not achieved the minimum pass mark for an induction.

Re-inducting the Trainee will make the course active for a second attempt.

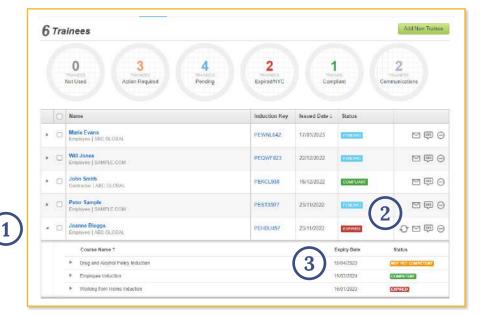

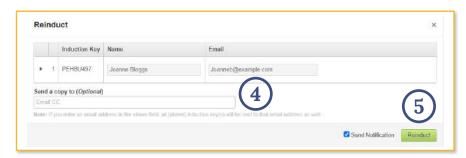

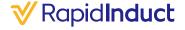

# Trainee page – re-induct bulk expired trainees

**Multiple** Trainees can be re-inducted at once. The Expired/NYC (Not Yet Competent) status on the Dashboard filter shows Trainees that have course(s) ready for Re-induction or have an expired Induction key.

- 1. **Tick** the box next to the Name field to select all Trainees on the page.
- 2. Click the **bulk re-induct icon** ② . This will re-induct all Trainees that require re-induction.
  - **Please note:** This step must be repeated if there is more than one page listed.
- 3. **Trainee names** and **email addresses** are displayed.
- 4. **Click** icon to view course details.
- 5. The **Priority, From and End Dates and Re-induction Fields** are automatically populated as per the course settings.
- 6. To remove a course, click on the **Trash can icon** next to the course.
- 7. Add **CC Email** if required.
- 8. Click Re-induct.

An email will be sent to the Trainee with their Induction Key and course details.

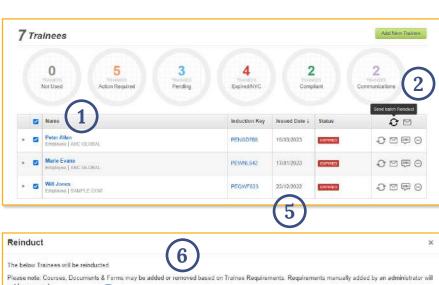

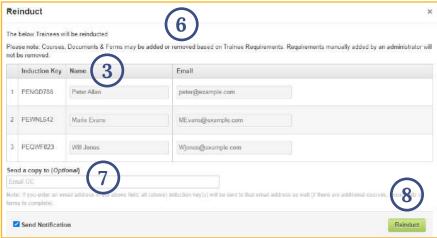

# Adding a new trainee

- 1. Click **Add New Trainee** via the Trainee page.
- 2. Select **Trainee Group** (Personnel Type).
- 3. Select **Company Name** or Add New Company if not listed (will default for Employee personnel types).
- 4. Select the relevant **Division** and **site**.
- 5. **Mandatory courses** for the Trainee Group will be pre-populated if set up in the training matrix. The Priority, From and End Dates and Re-induction Fields are automatically populated as per the course settings.
- 6. **Add** additional courses if required by selecting from the dropdown.
- 7. **Select** the number of Induction Keys required.
- 8. **Mandatory documents** will appear if required for the Trainee to upload.
- 9. Click Create Trainees.

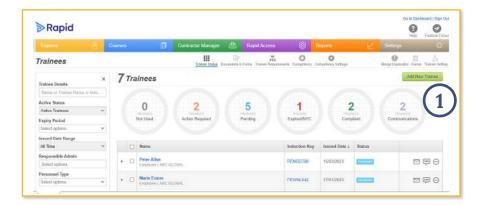

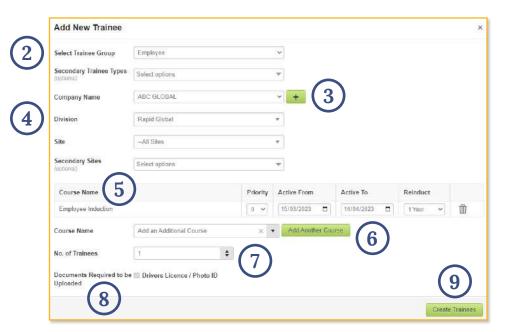

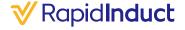

# Adding a new trainee cont.

- 1. Add **Trainee name** and **email address**.
- 2. Add a **CC email** if required.
- 3. Click **Send**.

If more than one trainee is being created, Click Send All Induction Keys to send a batch of emails to the CC email address only.

4. Induction Email Preview will appear. Click send.

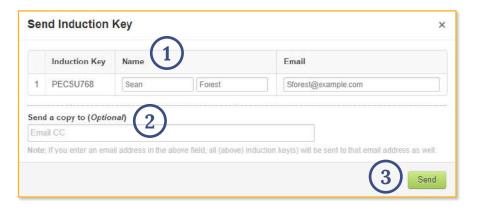

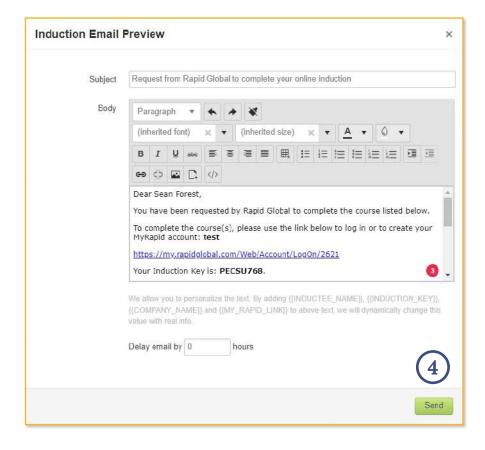

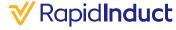

### **Deactivate or delete trainees**

**Deactivating Trainees** retains all the Trainee's training details. A deactivated Trainee can be reactivated if required.

**Deleting Trainees** can be actioned if the induction key has never been activated and no courses have commenced.

**Please note:** You cannot delete a Trainee that has commenced a course in the system.

From the Trainee Page you can deactivate or delete Trainees.

#### **Deactivation**

Click **Deactivate icon (1)** to Deactivate an active Trainee e.g., left the company or is on long term leave.

#### **Deletion**

Click **Trash Can icon (2)** to Delete an unused induction key. This can be done when a Trainee has never logged in.

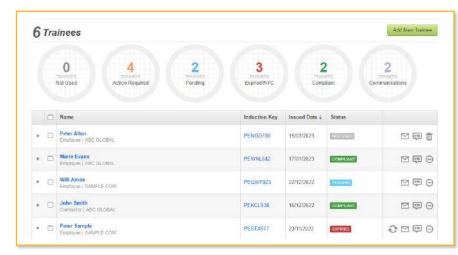

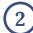

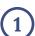

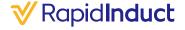

# Resend an induction key

The Induction email can be resent to the Trainee at any time.

#### From the **Trainee Tab.**

- 1. **Search** for the Trainee in a Trainee Details field.
- 2. Click the **Envelope icon** on the right-hand side.
- 3. The **Send Induction Key** window is displayed.
- 4. Change the name and email address if required.
- 5. **Add** a CC email address if required.
- 6. Click Send.

#### From the **Trainee Details** Page.

- 1. **Open** the Trainee Details Page of the Inductee.
- 2. **Click** the Re-send Induction Email.
- 3. Follow the above **steps 3-6.**

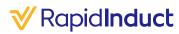

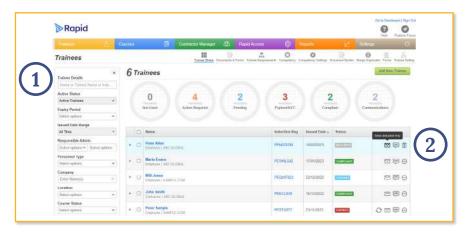

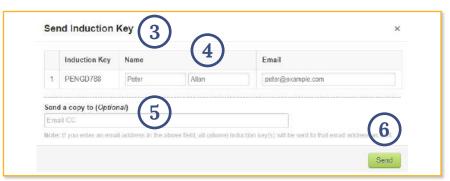

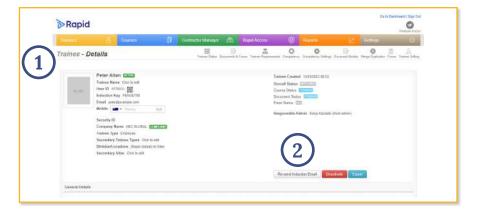

#### **Quick Start Guide** | Rapid Induct

#### **Learn more**

Rapid's team is here to support you.

#### **Helpful resources**

Dive into our library of tutorials and support content to help you and your team get the most out of Rapid's feature rich software.

#### Live support

Rapid's Client Services team is ready to help you with your technical questions and can be reached by phone or email (1800 307 595, support@rapidglobal.com).

#### On-going consultation

Take your workplace safety to the next level and speak to our experts about Rapid's other workplace management products.

#### Connect with us

Keep up to date on our latest product features and follow @RapidGlobal on Linked In, Facebook or Twitter.

#### Share a review

We'd love to hear about your experience with our Rapid Induct product, leave us a review on G2. <u>Take the survey.</u>

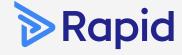

#### Rapid Global Head Office

Level 2, 118 Franklin Street Adelaide 5000 South Australia

> 1800 307 595 +61 88405 1100

support@rapidglobal.com
rapidglobal.com/support